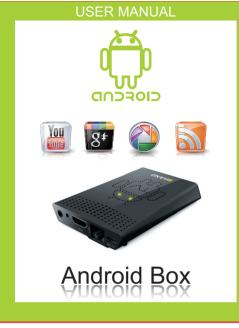

#### CAUTION:

**WARNING:** Do not use this Box where contact with / or immersion in water is a possibility. Do not use near flower vase, washbowls, kitchen sinks, laundry tubs, swimming pools, etc.

**WARNING:** Do not put the candle or lamp stand on the cabinet; otherwise, there is the danger of fire.

**WARNING:** The unit should be connected to a power supply only of the type described in the operating instructions or as marked on the unit.

**Note:** To ensure proper use of this product, please read this User manual carefully and retain for further reference.

Attachments: Never add any attachments and/or equipment without the manufacturer consent; as such additions may result in the risk of fire, electric shock, or other personal injury.

Object and Liquid Entry: Never put objects of any kind into this Box through openings, as they may Click dangerous voltage points or short-out parts that could result in a fire or electric shock. Never spill any liquid on the Box

Note: Moisture may be formed on the lens In the following conditions:

• When the unit is suddenly moved from a cold environment or an aircondition room to a warm place.

- Immediately after a heater has been turned on.
- In a steamy or very humid room.
- If the moisture forms inside the unit, it may not operate properly. To correct this problem, turn on the power and wait about two hours for the moisture to evaporate

Parts Replacement: When the unit parts need to be replaced, user should make sure the service technician use the replacement parts specified by the manufacturer or having the same characteristics as the original part. Unauthorized replacement may put the unit in the risk of fire, electric shock or other hazards.

**Safety Check:** After all the maintenances and repairs are done, user is required to request the service technician to conduct the overall safety check to ensure the machine is In the proper condition.

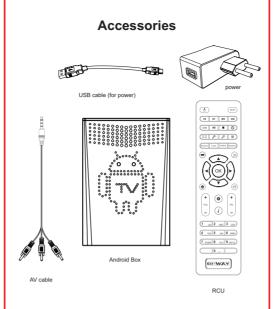

# Getting Start

- Connect the box to TV with the AV cable or HDMI cable
- Connect the USB memory to the box if necessary
- Connect power to the box

SD CARD

Create a Google Checkout account

You can pay for the items you purchase from Android Market with a Google Checkout account. You can set one up the first time you purchase an item on Android Market, or ahead of time in a web browser.

In a web browser, go to http://checkout.google.com to establish a Google Checkout account.

OR The first time you use your Box to buy an item from Android Market, when you're prompted to enter your billing information, you can set up a Google Checkout account.

Warning! When you've used Google Checkout once to purchase an application from Android Market, the Box remembers your password, so you don't need to enter it the next time. For this reason, you should secure your Box to prevent others from using it without your permission.

## Download and install an application

- 1. Find an application you want and open its details screen.
- In the application's details screen, you can read more about the application including its cost, rating and user comments, and information about the developer.
- 3. Click to download and install the application. (If it's a paid application, the button is labeled with the price.)

#### How to Open google play store

- Click the Market icon in the Launcher or on the
- Home screen.
- When you open Android Market for the first time,
  - you must read and accept the terms of service to
- continue.

#### Browse for applications

You can browse applications by category and sort them in different ways.

- On the Android Market home page, Click a top-level category, such as Apps or Games. Click a subcategory to view its list of applications.
- Scroll to view subcategories and Click the one you want to explore.

Click to view top paid, top free, or the most recent applications in this subcategory.

Click an application to open its details screen.

3. Click Top paid, Top free, or Just in to further sort the subcategory.

#### Uninstall an application

You can uninstall applications you downloaded from Market using Market. You can also uninstall applications you downloaded from Market and from other locations in the Settings application's Manage Applications screen 1.On the Android Market home screen, press Menu and

- Click the application to uninstall.
- 3.Click Uninstall.

Click My apps.

- 4.Click OK in the confirmation dialog.
- 5.Click the explanation that best matches why you're uninstalling and Click OK.6.The application is uninstalled. You can install the
- application again at any time, without charge if it was a paid application.

## Managing your downloads

RESET Enthernet

POWER

IR STATUS

USB HOST -

- After you've downloaded and installed an application, you can rate it, view it in a list with your other downloaded applications, configure it to update itself automatically, and
- 2. View your downloaded applications
- You can view a list of the applications you've downloaded from Android Market, and use the list for a number of purposes.
- 4. On the Android Market home screen, press Menu and Click My apps.
- In the list of the free and paid applications that opens, you can Click one to rate it, uninstall it, request a refund, and so on.

### Specification

| os             | Android 4.2                                                                  |
|----------------|------------------------------------------------------------------------------|
| CPU            | Allwinner A20 Cortex-A7 Dual Core                                            |
| Memory         | DDR3: 1GB                                                                    |
| FLASH Internal | Internal 4GB                                                                 |
| WIFI           | IEEE 802.11 b/g/n(RTD8189)                                                   |
| Slot           | Micro 5pin USB/ USB2.0 data Support OTG                                      |
| Keyboard       | Support virtual keyboard, 2.4G Wireless<br>Mouse and Keyboard                |
| DLNA           | DIGITAL LIVING NETWORK ALLIANCE                                              |
| Audio          | MP3, WMA, WAV, M4A, OGG, AAC, FLAC                                           |
| Video          | AVI,MKV,WMV,MPG2/4,TS,MOV(H.264),<br>3GP,VOB                                 |
| Android APP    | Youku, Tudou, QQ, Youtube, Twitter, Angry Bird, Office, Gmail, Browse, Skype |
| HDMI           | 1080P HDMI 1.4                                                               |
| HTML5          | Support                                                                      |
| Input Power    | 5V ,2 A                                                                      |
| Size           | 8.8*3.5*1.2cm                                                                |
| Weight         | 0.2kg                                                                        |

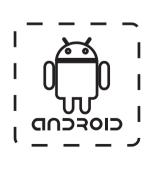